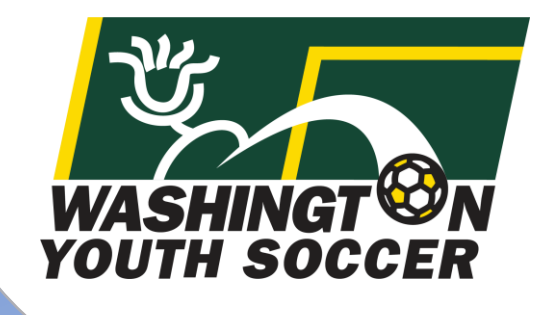

**"I agreed to be in a leadership role…"**

WASHINGT ON

**RESPECT** 

**What's Next??**

**US<br>YOUTH<br>SOCCER** 

Thank you for participating in Washington Youth Soccer!!!

**As a Volunteer/Coach/Administrator/Staff we need your assistance in creating a safe environment for all those involved.** 

- There are 4 compliance items that are required by either State or Federal law to be completed *prior* to your participation.
- Without completion your local club can not allow you participate.

Required:

- 1. SafeSport Certification
- 2. Concussion Certification
- 3. Sudden Cardiac Arrest Certification
- 4. Risk Management Application (RMA) approval

A. Please complete the 3 Certificates prior to 6/30/2019

B. Starting 7/1/2019 submit your RMA and upload the 3 certificates *there is an option to upload your certificates prior to 7/1-but you can not submit a 19-20 RMA until 7/1*

# Table of Contents

Page:

#3. Certificate Link Information

#4. SafeSport Training

#9. Sudden Cardiac Arrest (SCA) Training

#14. Concussion Compliance (CC) Training

#18. Where/How to Upload Certificates-Affinity -Option #1: Uploading Certificate before RMA -Option #2: Uploading Certificate when submitting RMA

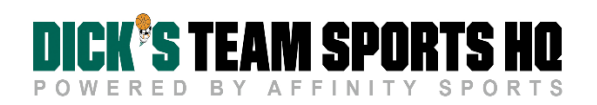

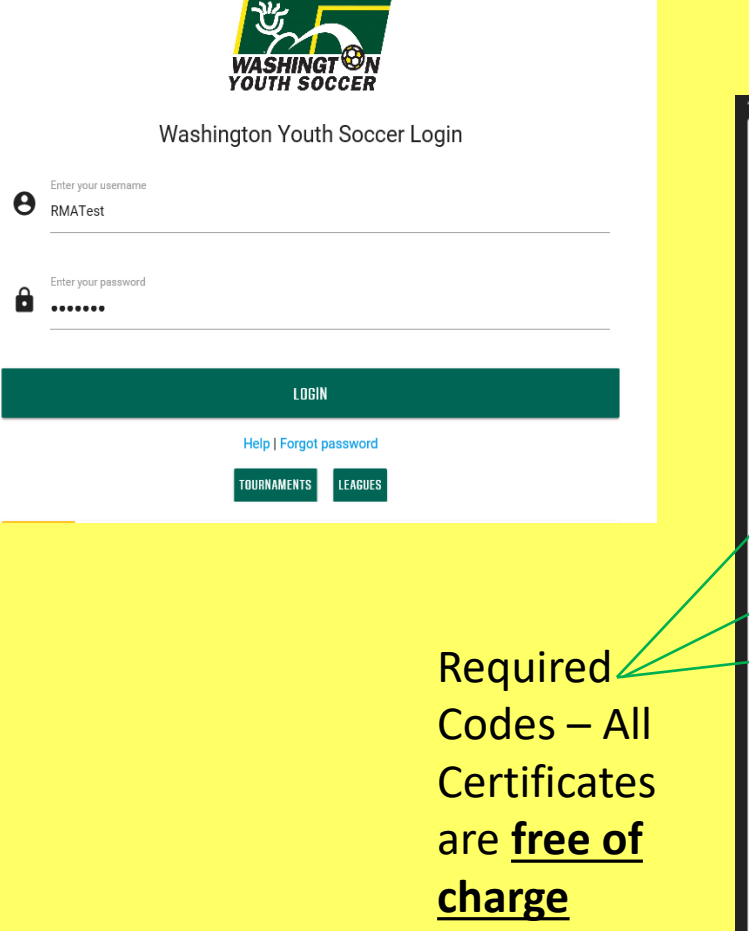

## All 3 required certificate links can be located in Affinity in **My Account**:

- 1. Login at [wys.affinitysoccer.com](https://wys.affinitysoccer.com/Foundation/Login.aspx?sessionguid=)
- 2. Click on Certificates

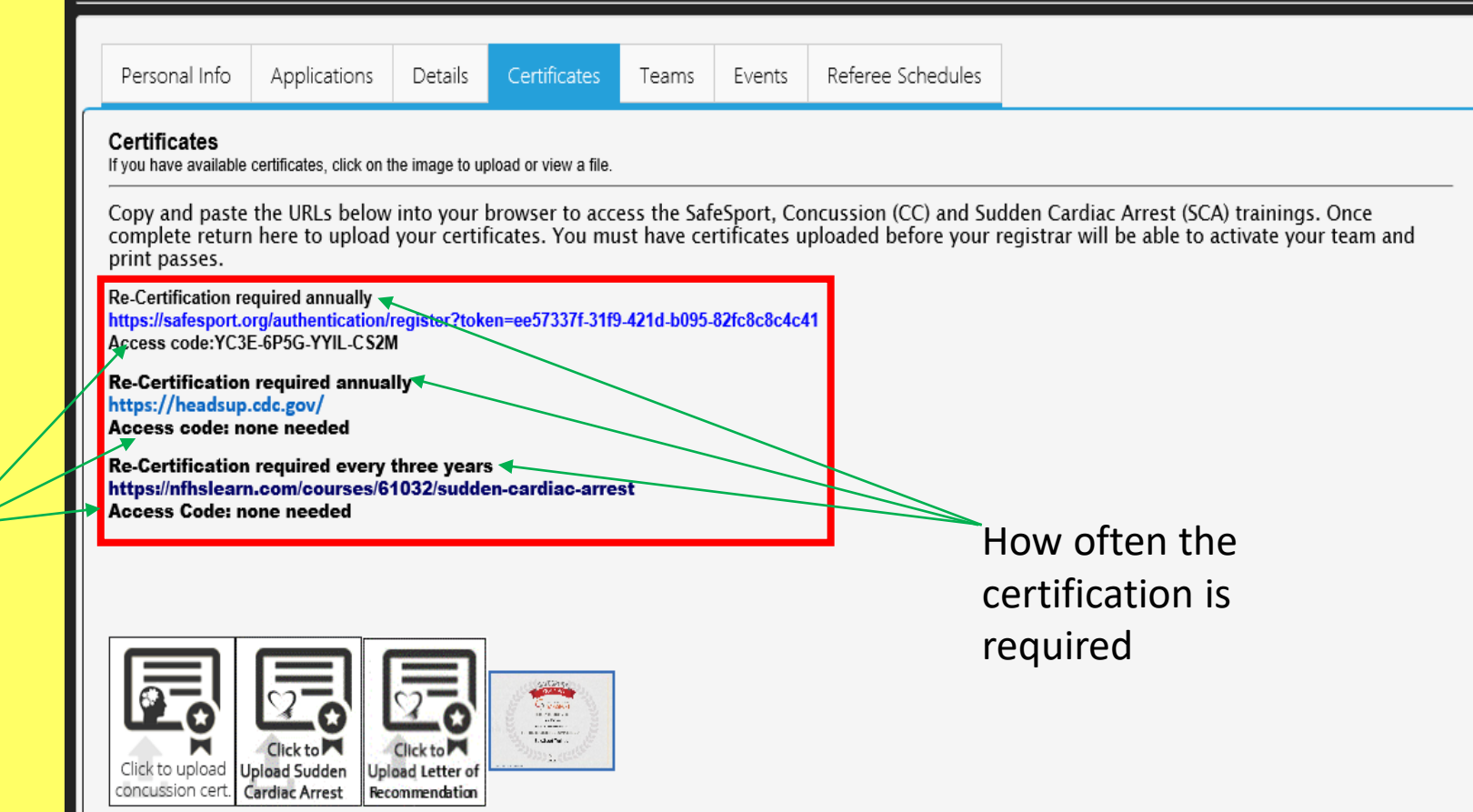

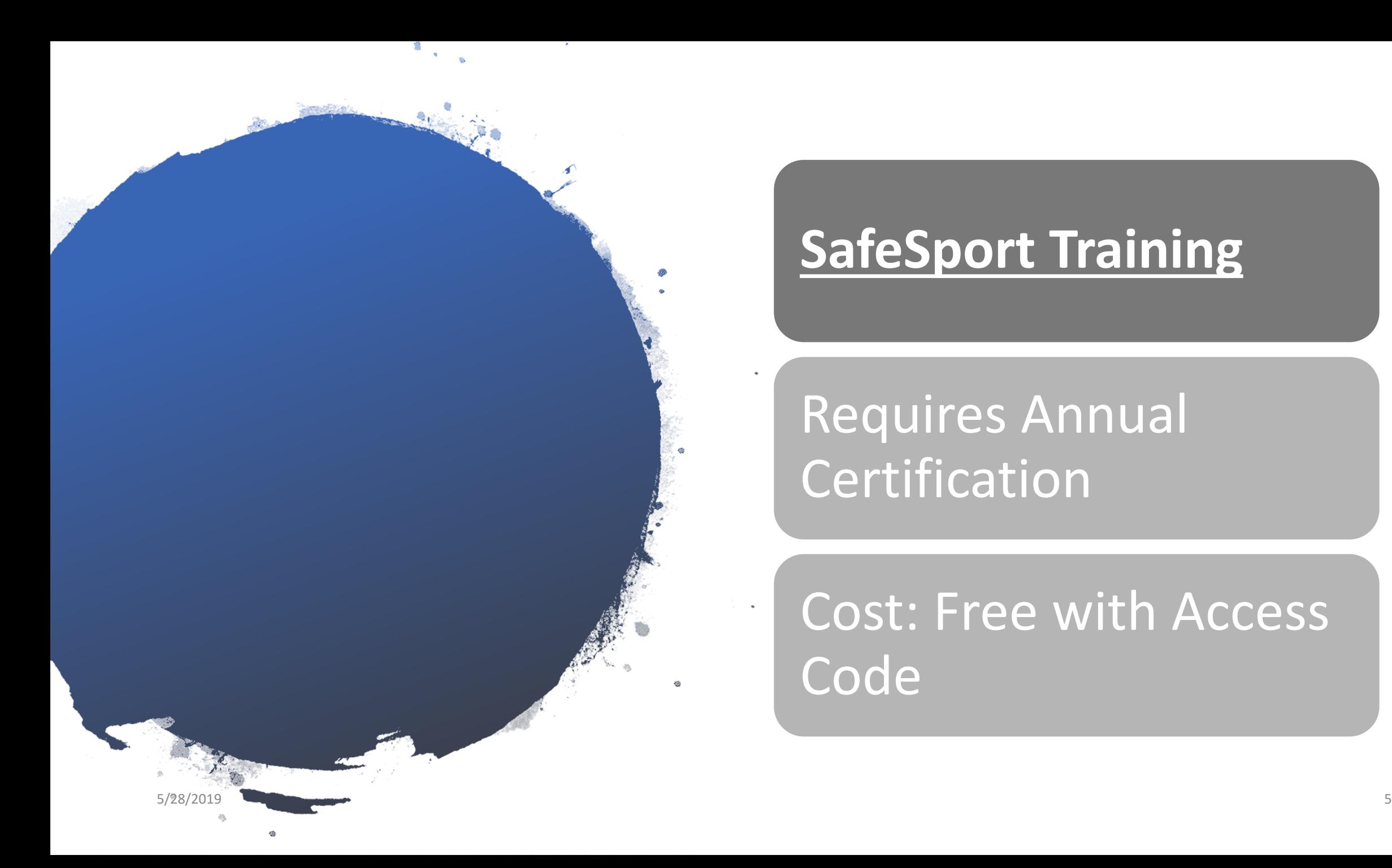

# **SafeSport Training**

# Requires Annual Certification

Cost: Free with Access Code

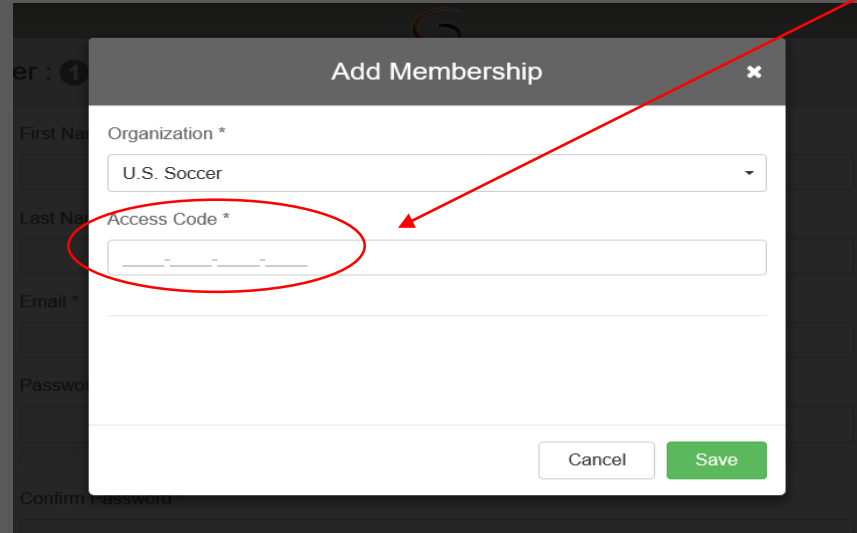

- 1. Enter the Access Code provided in Affinity-
	- My Account
- 2. Click Save
- 3. Complete registration

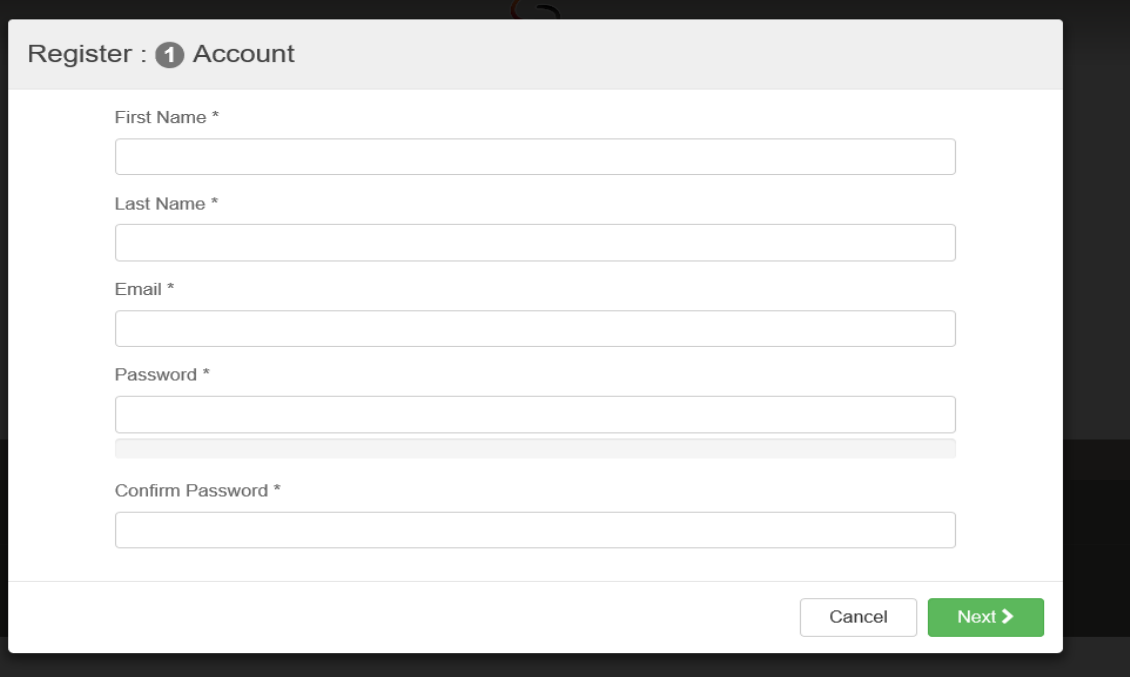

There are many resources on the website please take a few minutes and explore.

> $=$  MENU U.S. CENTER FOR  $\bullet$  . **NICOLE** Learning Dashboar **Your Activities SafeSport Trained Update Account** Sign Out **REPORT A CONCERN** A **ABOUT**  $\checkmark$ **RESPONSE & RESOLUTION**  $\sqrt{2}$  $\sim$ **EDUCATION & OUTREACH** πm  $\sim$ **U.S. OLYMPIC & PARALYMPIC SERVICES** CENTRALIZED DISCIPLINARY DATABASE Q **DONATE STORE** ▚ **2** FAQS

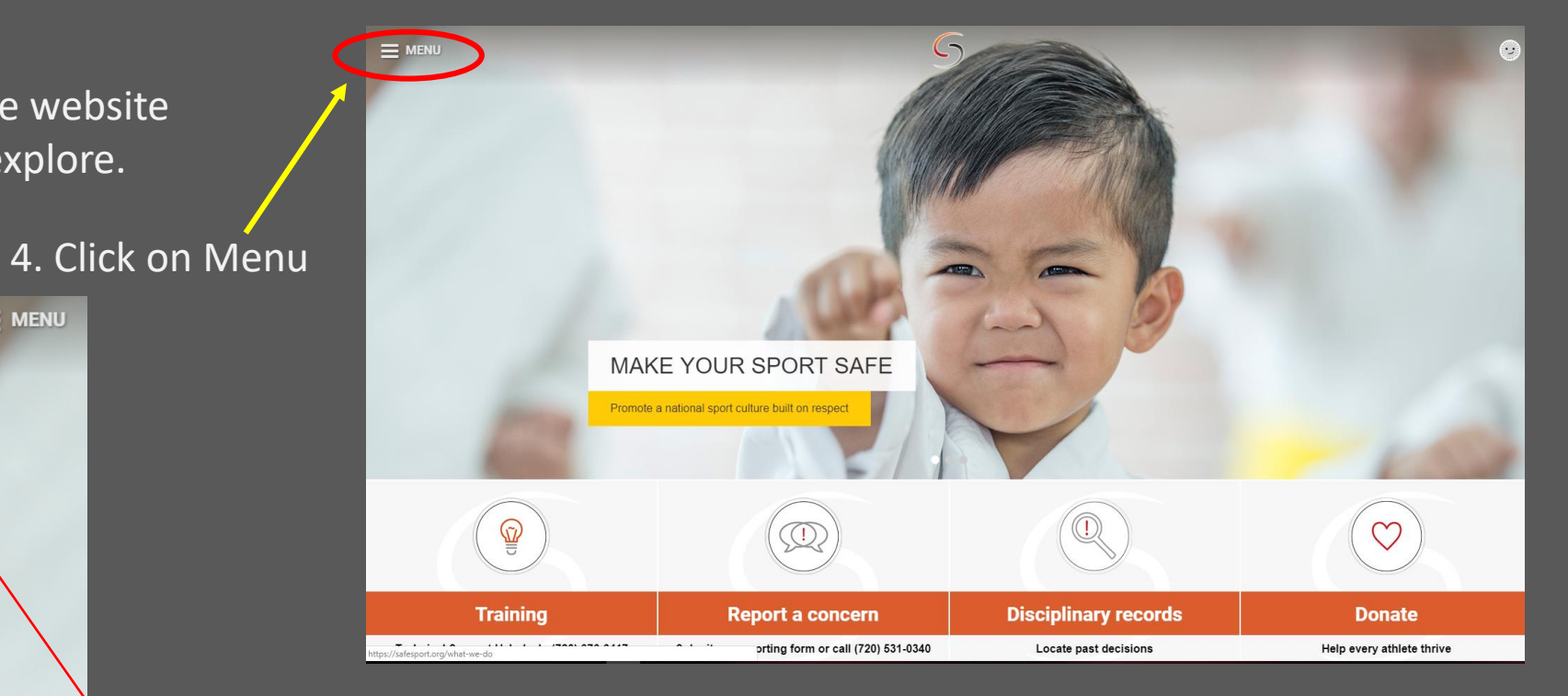

5. Click the arrow next to your name 6. Click on Learning Dashboard – you will need to watch and answer questions in all 3 videos -Emotional and Physical Misconduct -Sexual Misconduct Awareness Education -Mandatory Reporting

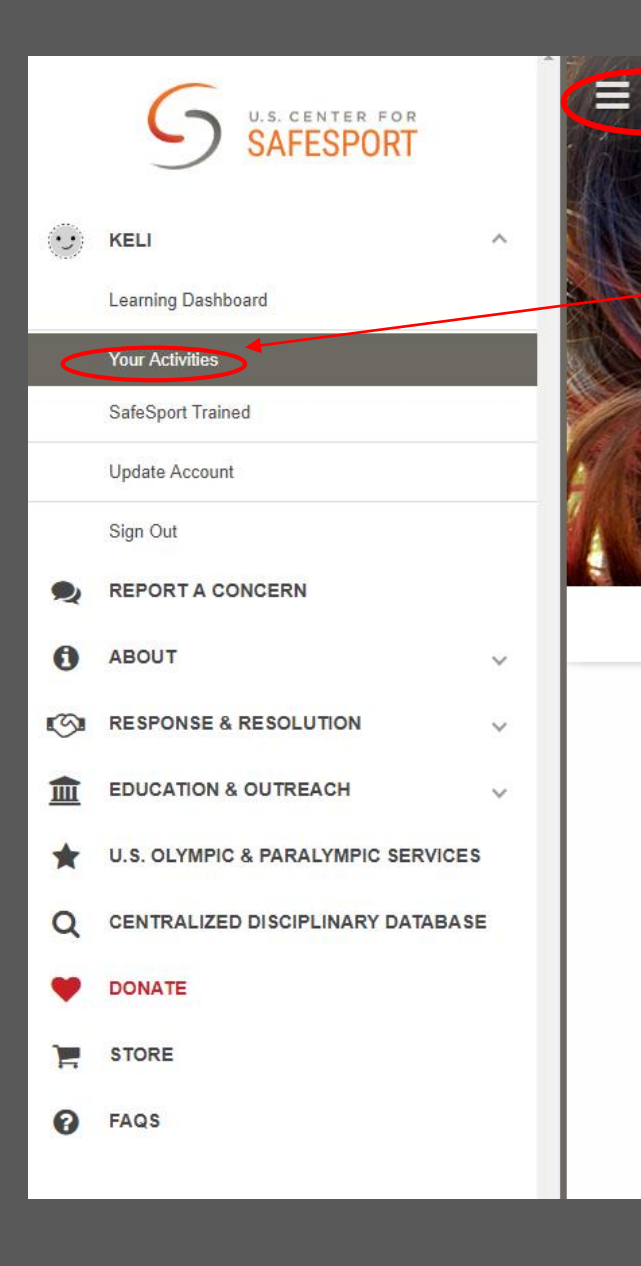

## Once all 3 videos are complete.

7. Go back to Menu

- 8. Click Your Activates
- 9. Click on Certificate download and save

\*SafeSport Trained certificate is uploaded in Affinity

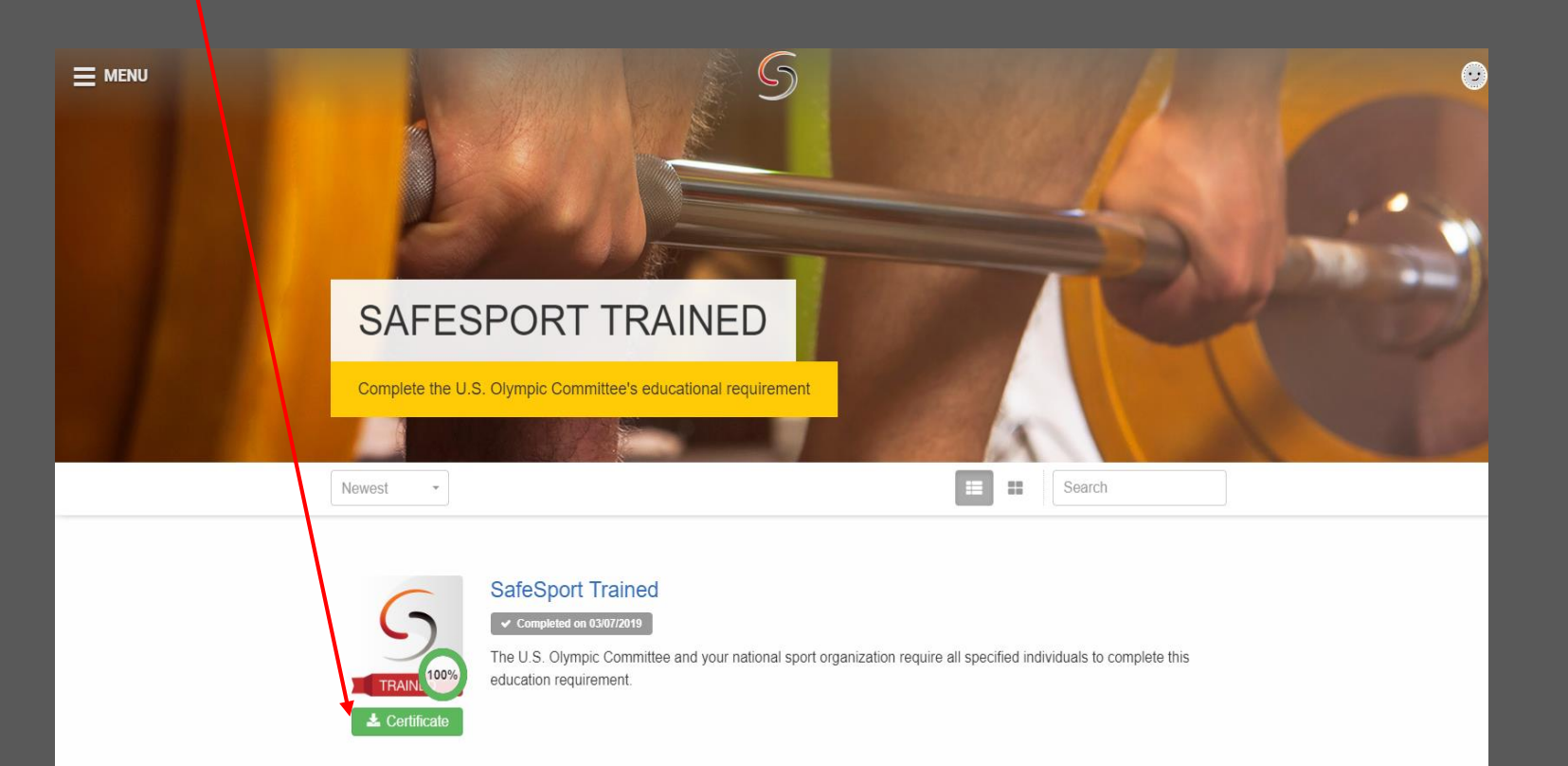

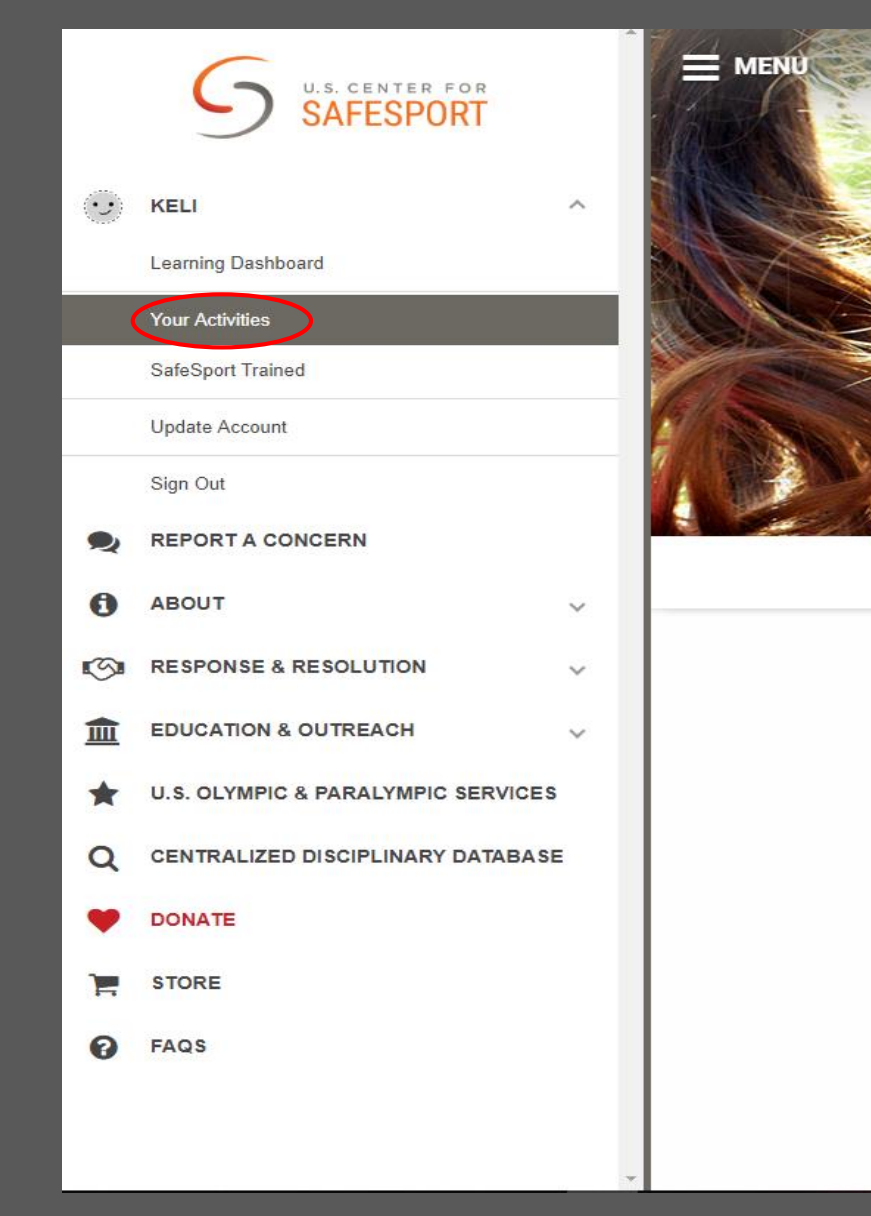

Please go to **Your Actives** and take the Refresher 1: Recognizing and Reporting Misconduct

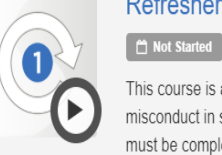

### Refresher 1: Recognizing and Reporting Misconduct

This course is a separate course and is not part of the core training. This course reviews the basics of recognizing misconduct in sport and understand the requirements for reporting misconduct. SafeSport Trained (Core Training) must be completed before taking this course.

# **Sudden Cardiac Arrest (SCA)Training**

## Required every 3 years

Cost: free

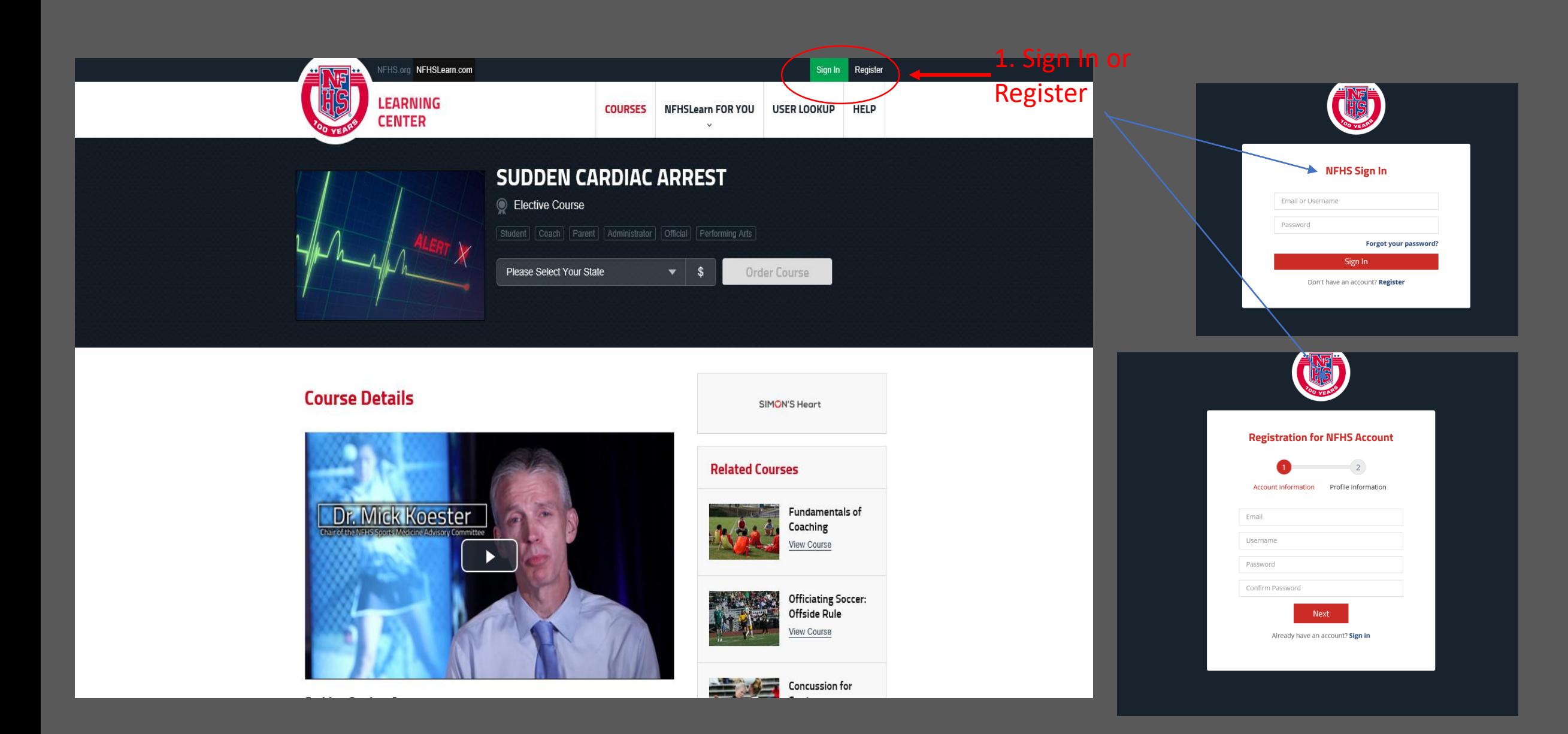

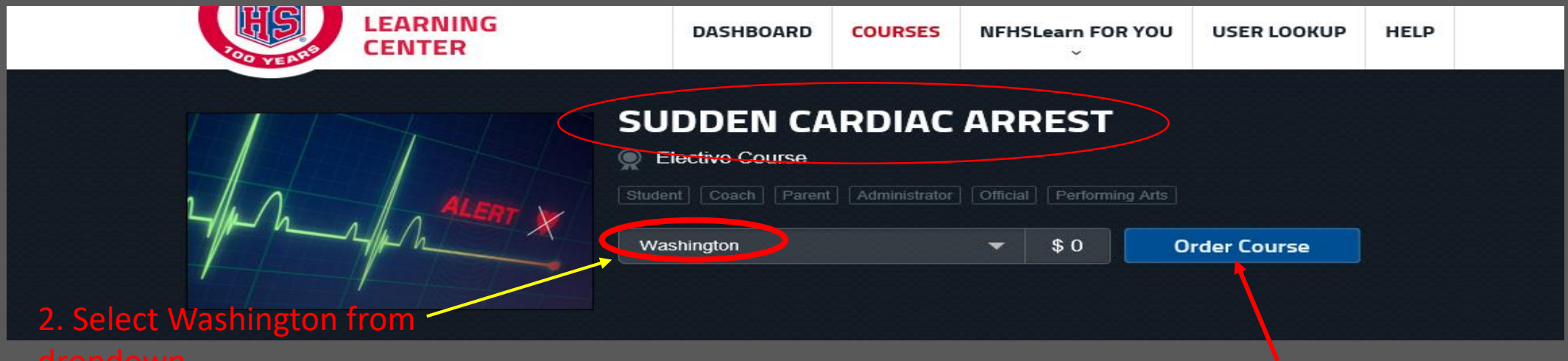

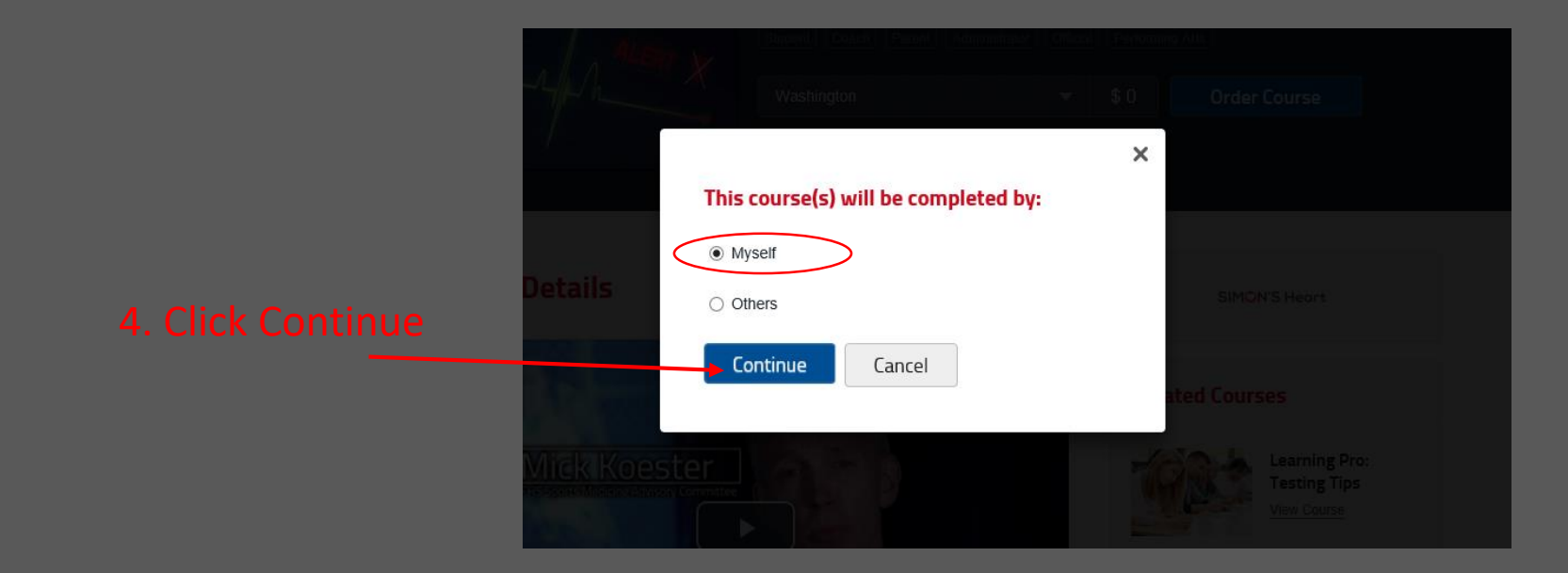

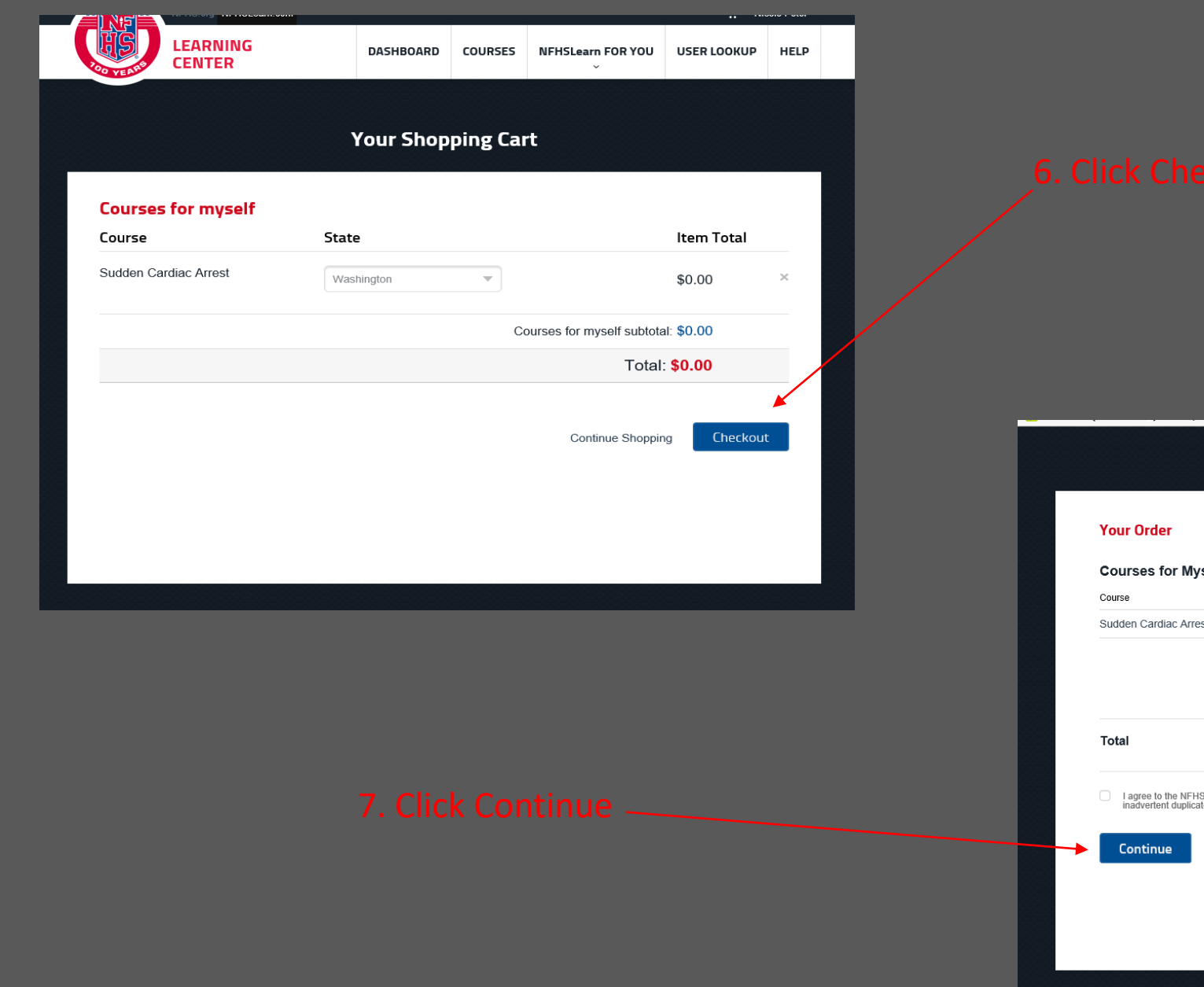

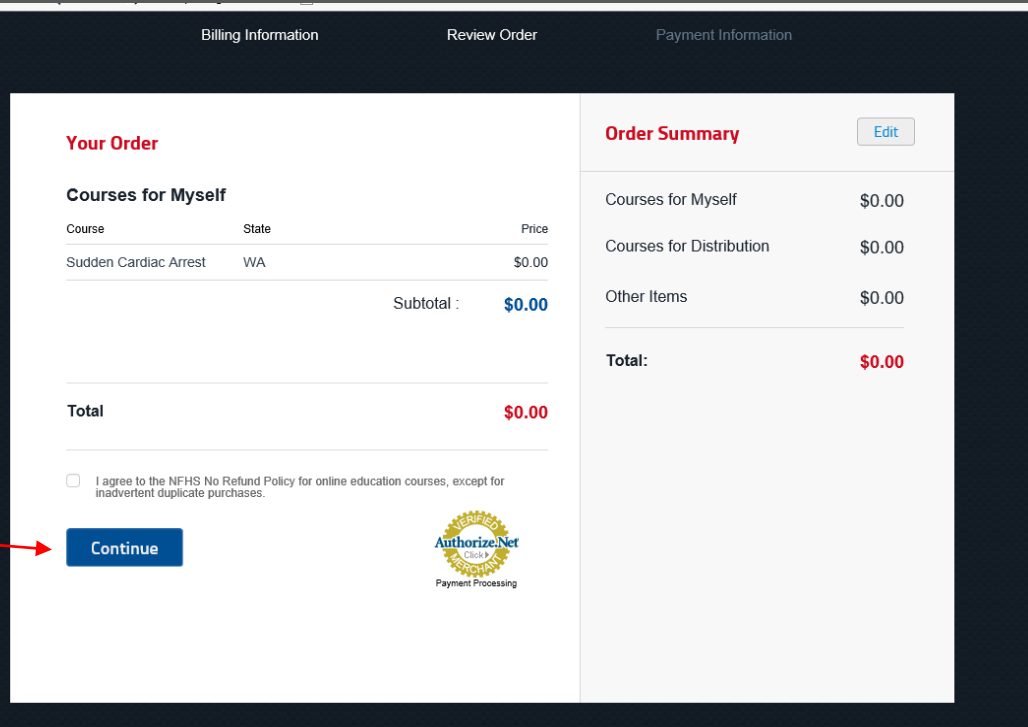

## **Your Order Receipt**

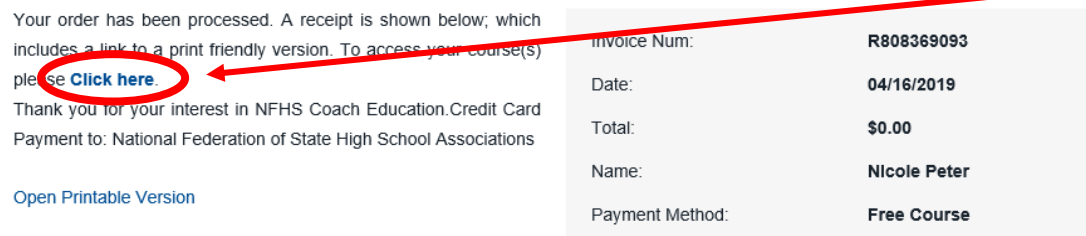

### **Courses for Myself**

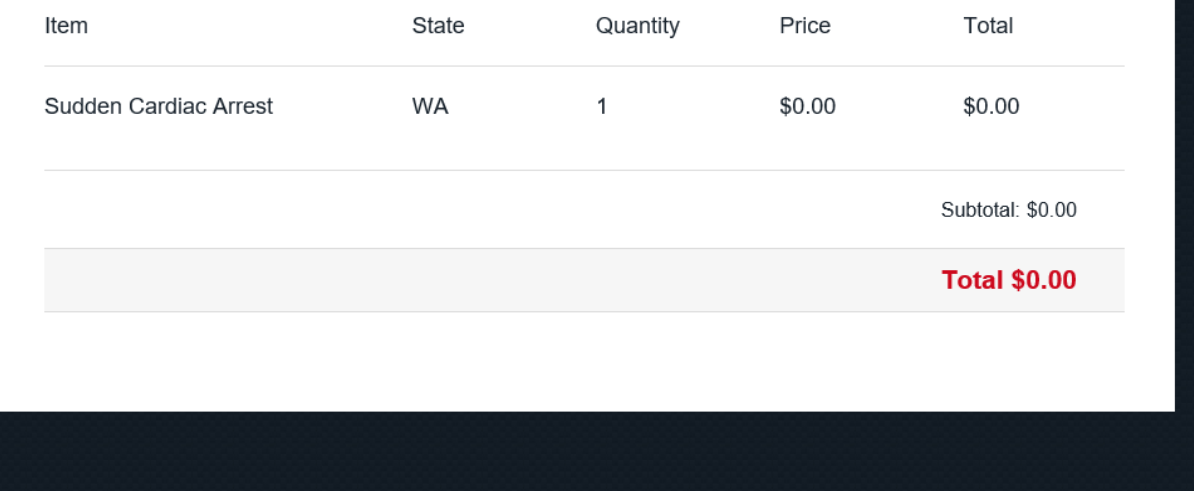

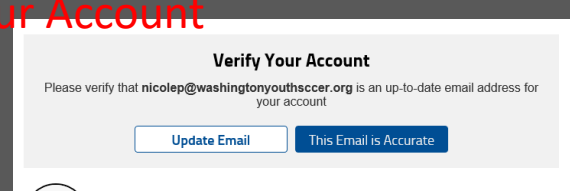

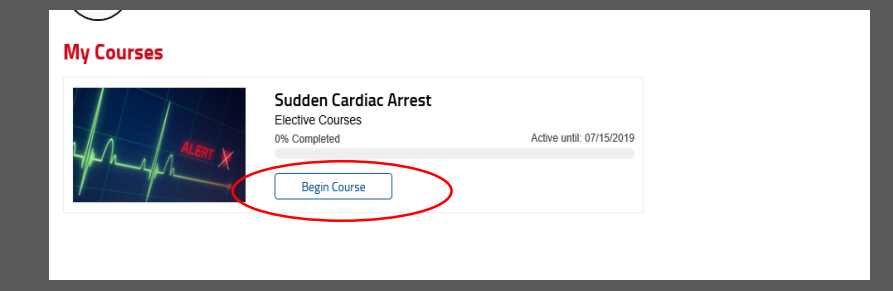

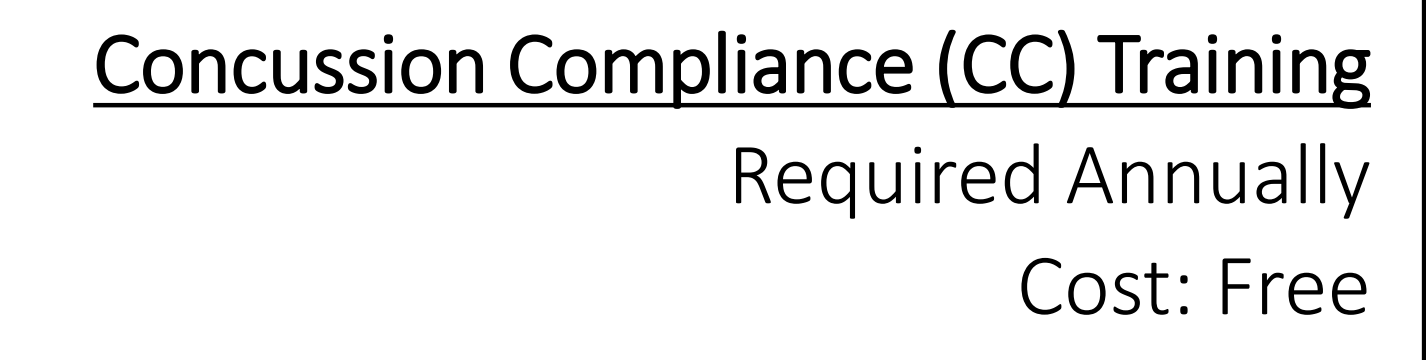

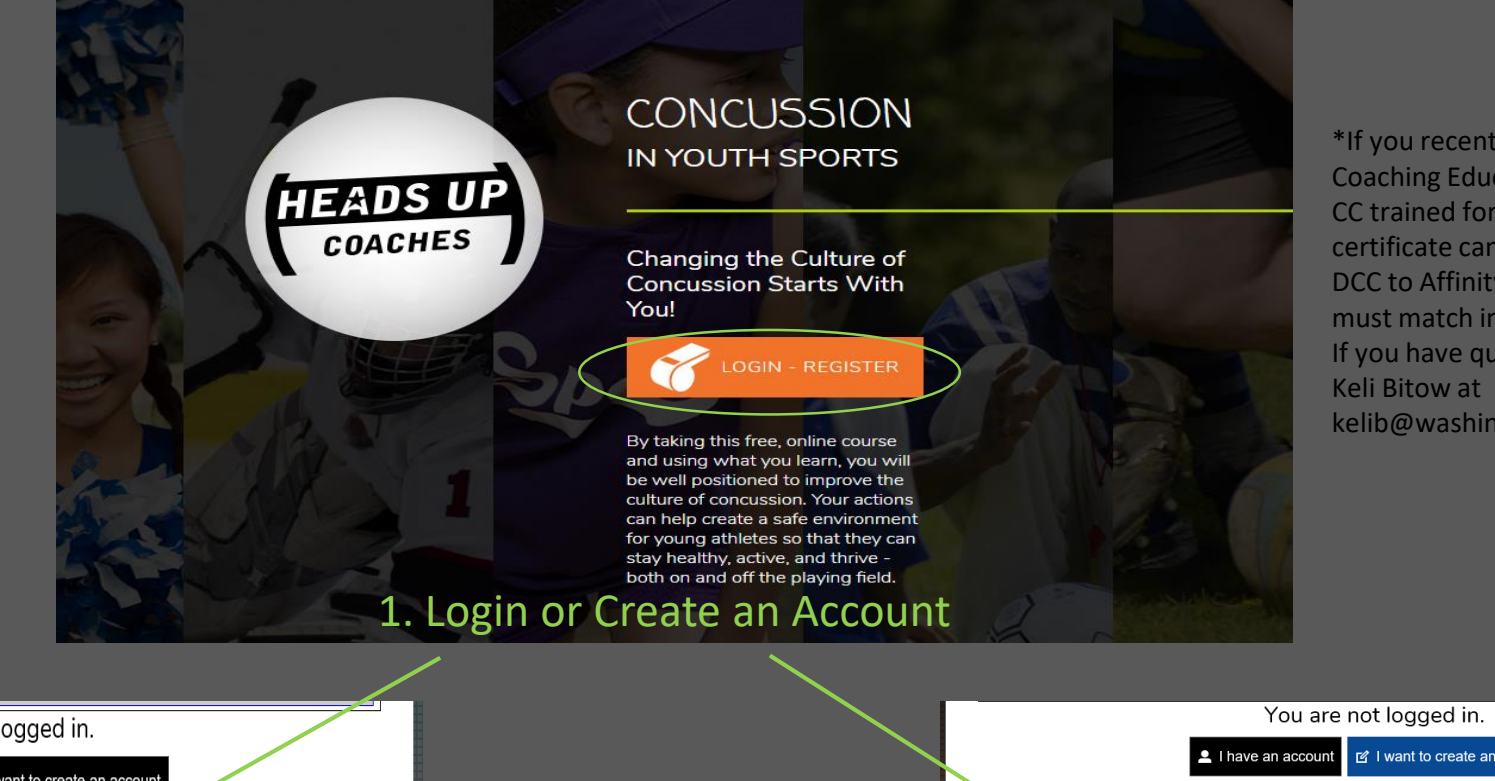

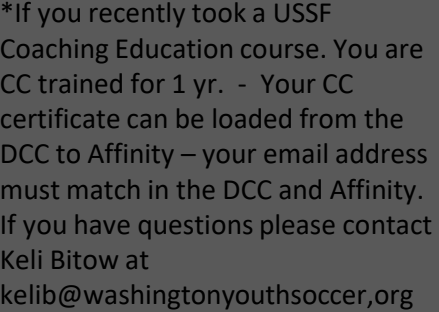

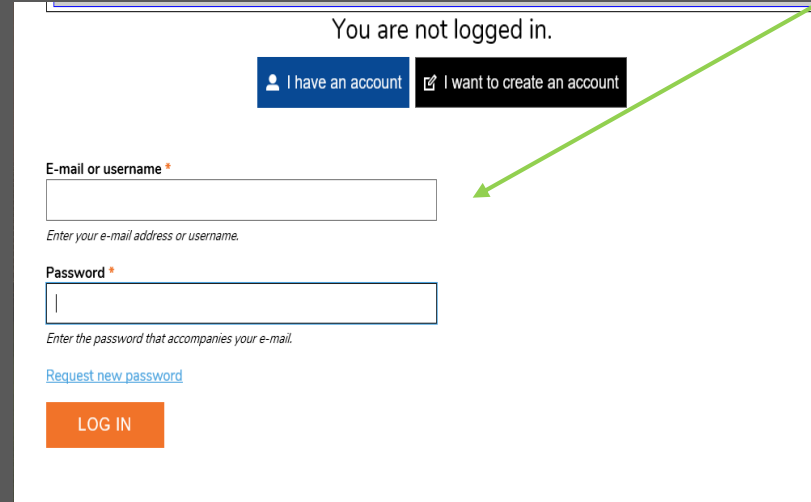

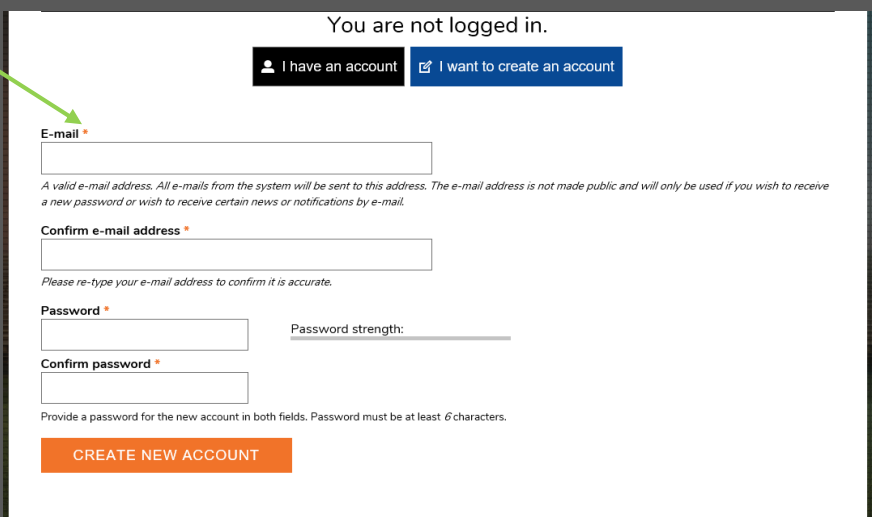

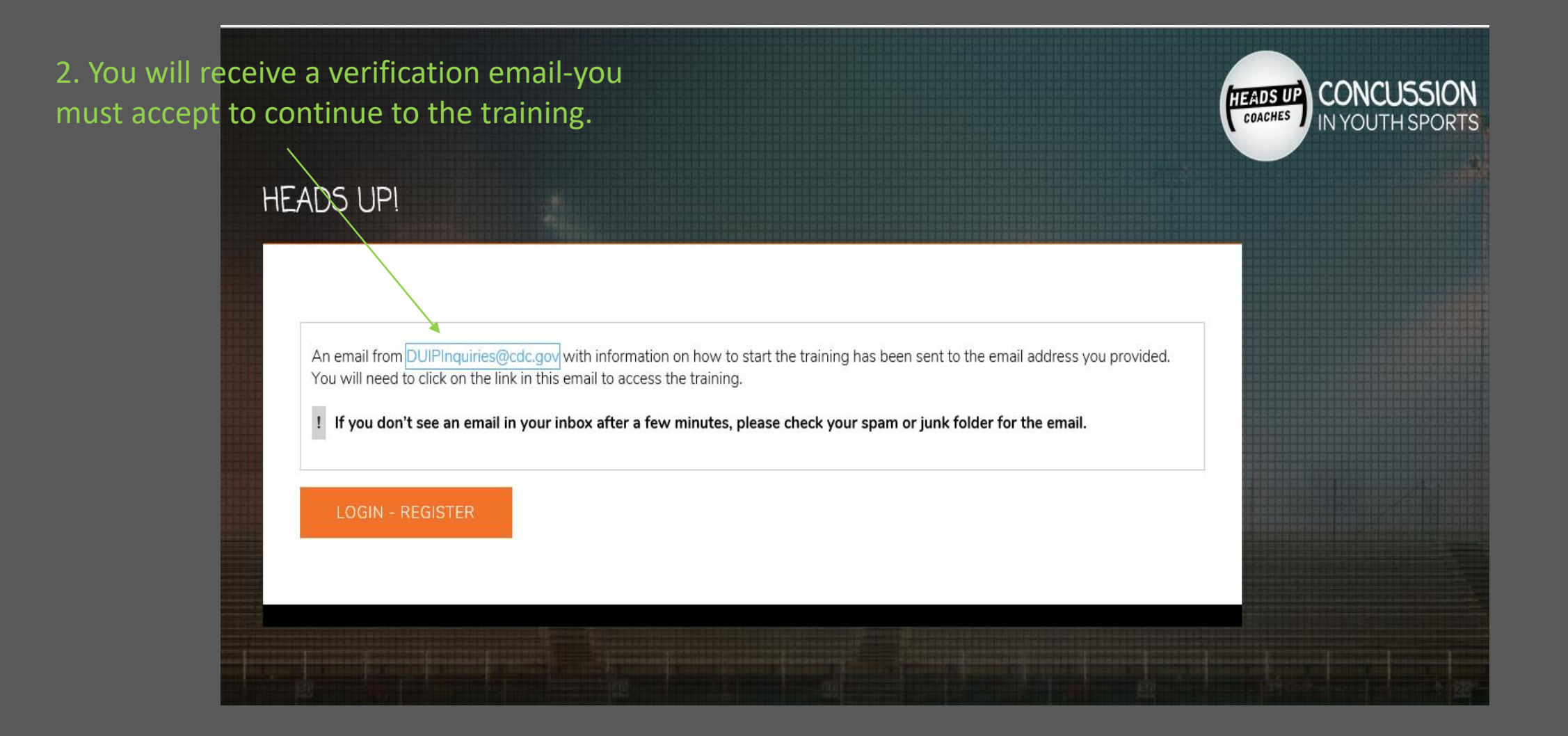

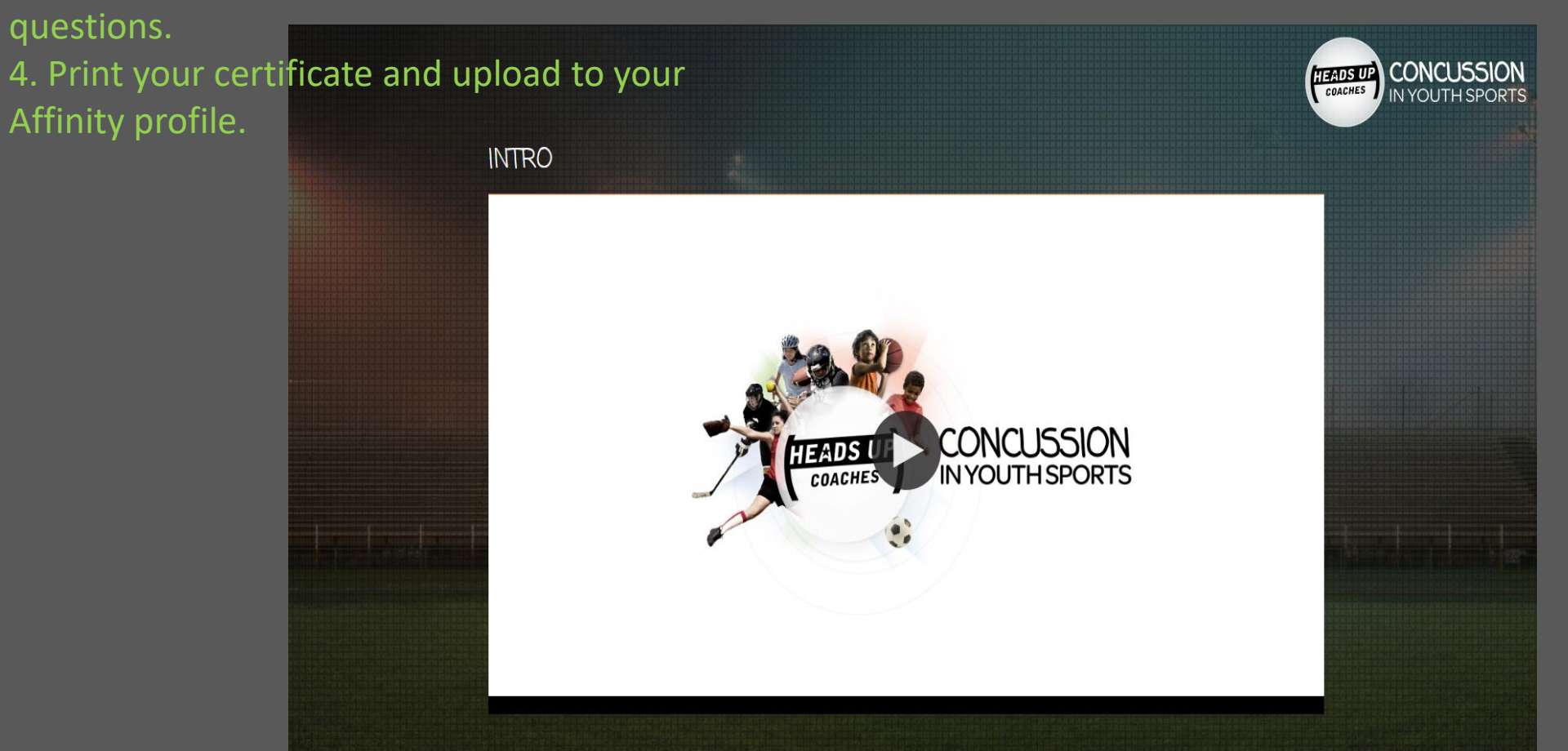

## 3. Watch the videos and answer the questions.

Affinity profile.

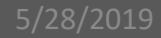

## **Where/How to upload certificates**

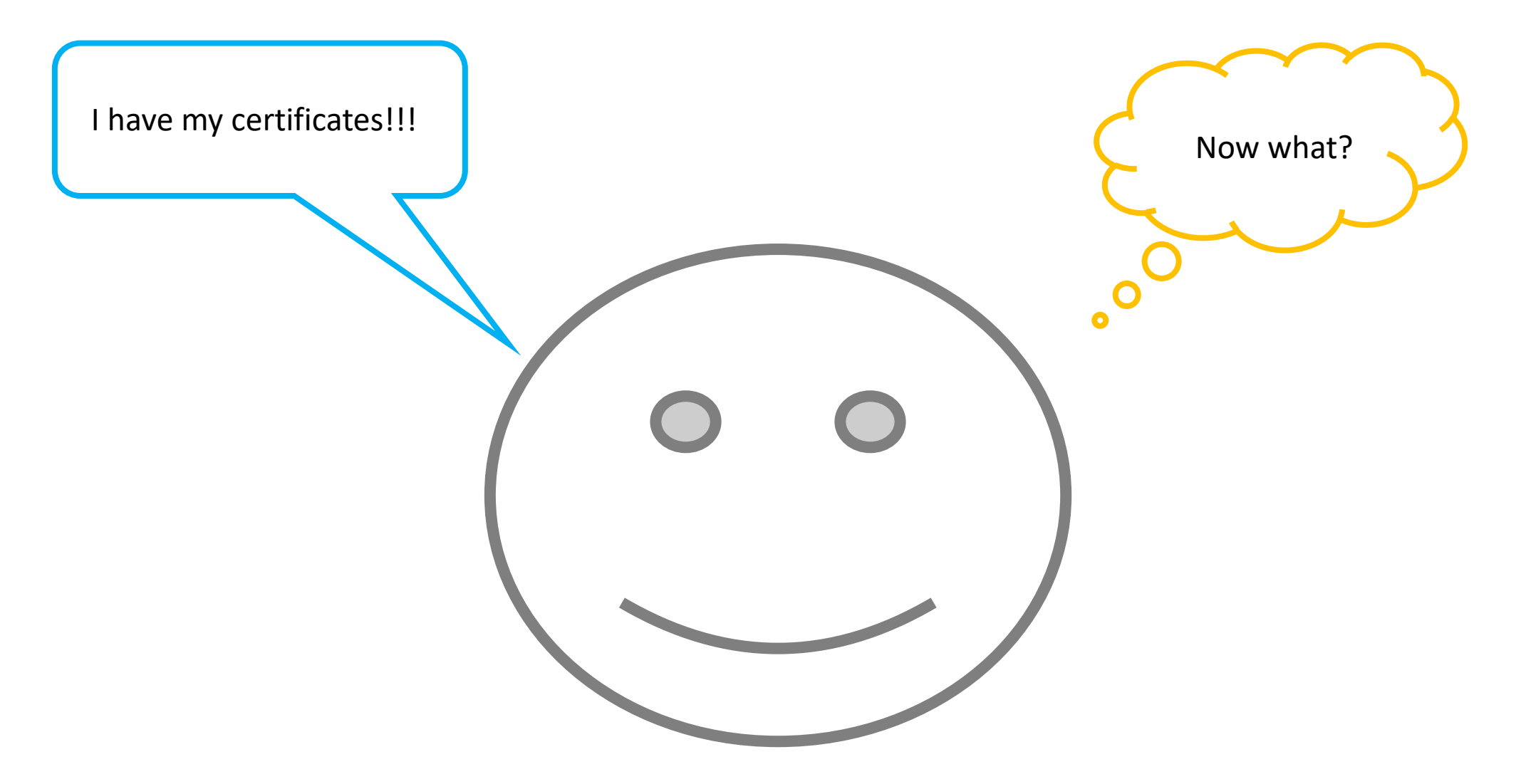

Option #1-uploading certificate before or after submitting RMA :

- 1. Go to [wys.affinitysoccer.com](https://wys.affinitysoccer.com/Foundation/Login.aspx?sessionguid=)
- 2. Login My Account

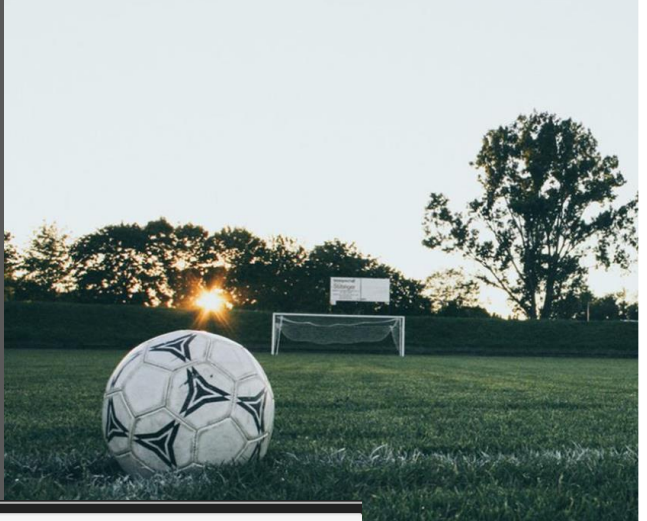

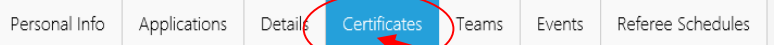

### Certificates

If you have available certificates, click on the image to upload or view a file.

Copy and paste the URLs below into your browser to access the SafeSport, Concussion (CC) and Sudden Cardiac Arrest (SCA) trainings. Once<br>complete return here to upload your certificates. You must have certificates uploaded print passes.

Re-Certification required annually

https://safesport.org/authentication/register?token=ee57337f-31f9-421d-b095-82fc8c8c4c41 Access code:YC3E-6P5G-YYIL-CS2M

**Re-Certification required annually** https://headsup.cdc.gov/ Access code: none needed

Re-Certification required every three years https://nfhslearn.com/courses/61032/sudden-cardiac-arrest **Access Code: none needed** 

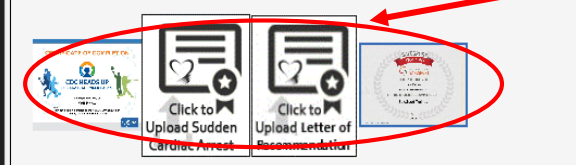

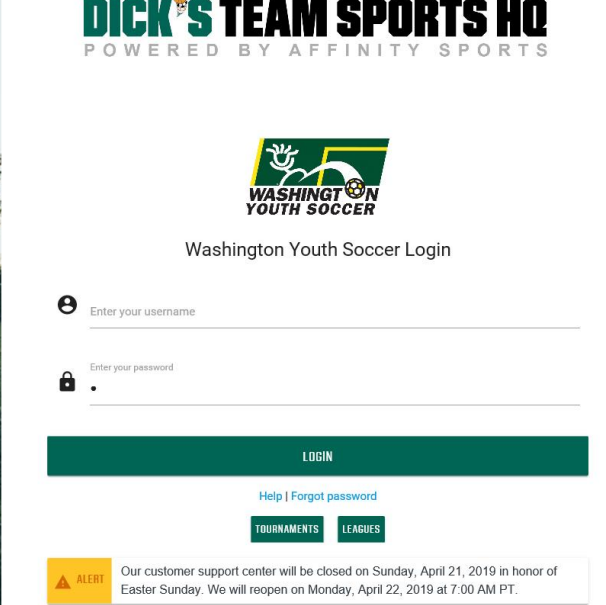

---------

- 3. Click on Certificates
- 4. Click on the corresponding certificate window
- 5. A window will pop open

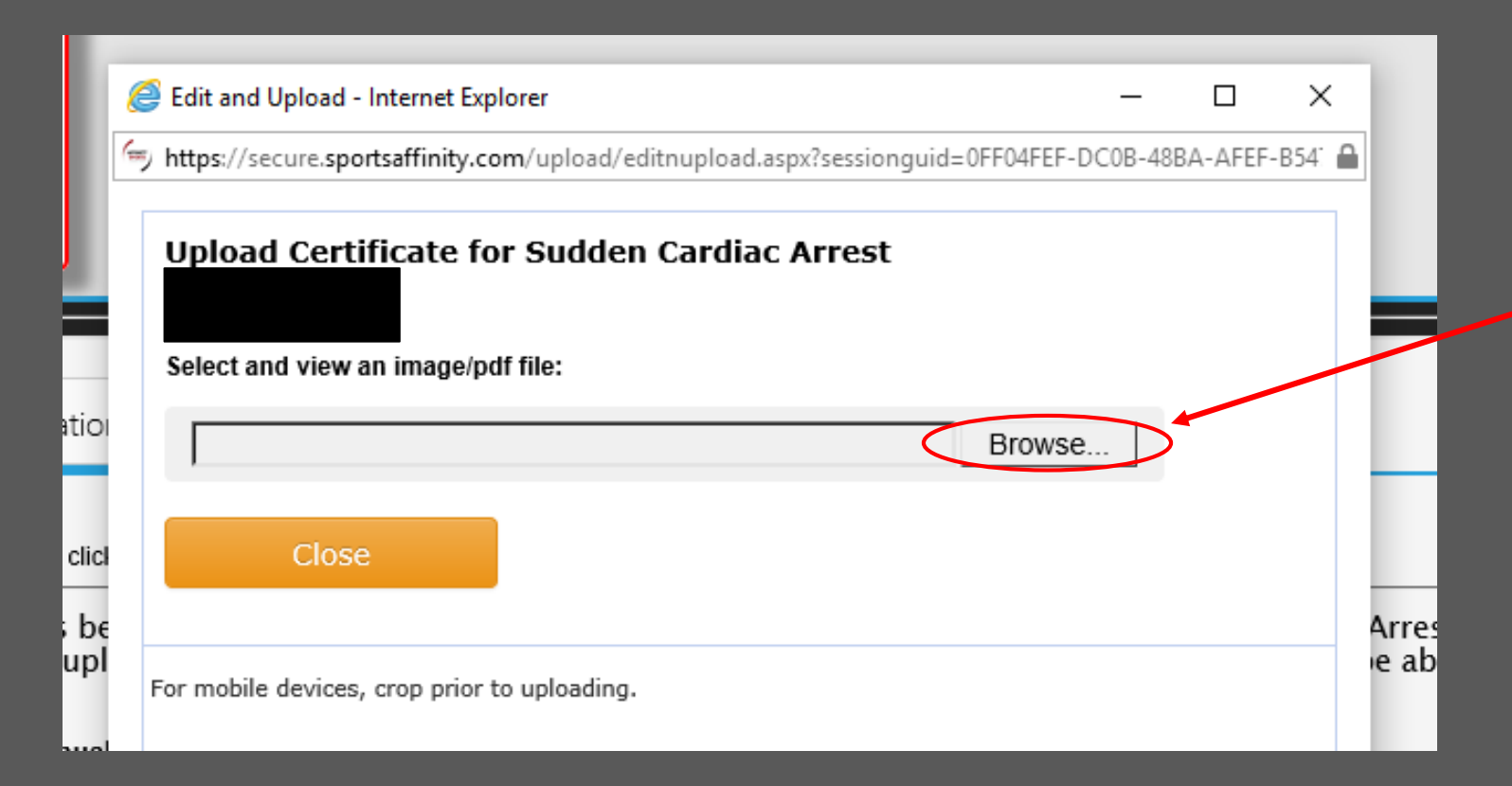

6. Click Browse 7. Click on the certificate stored on your computer 8. Once you have clicked open, you will see the information in in the Browse bar WAIT-it takes a few seconds for the image to load!!

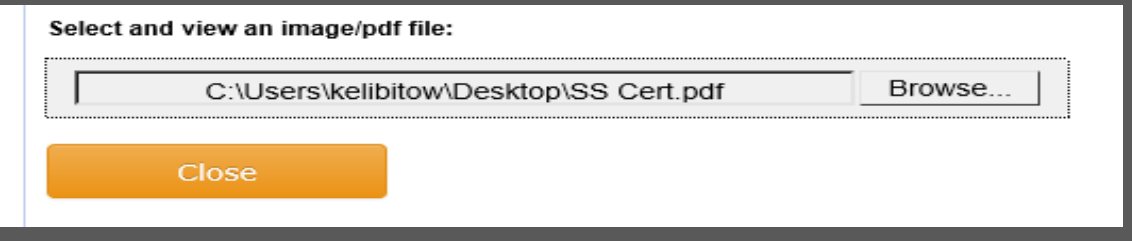

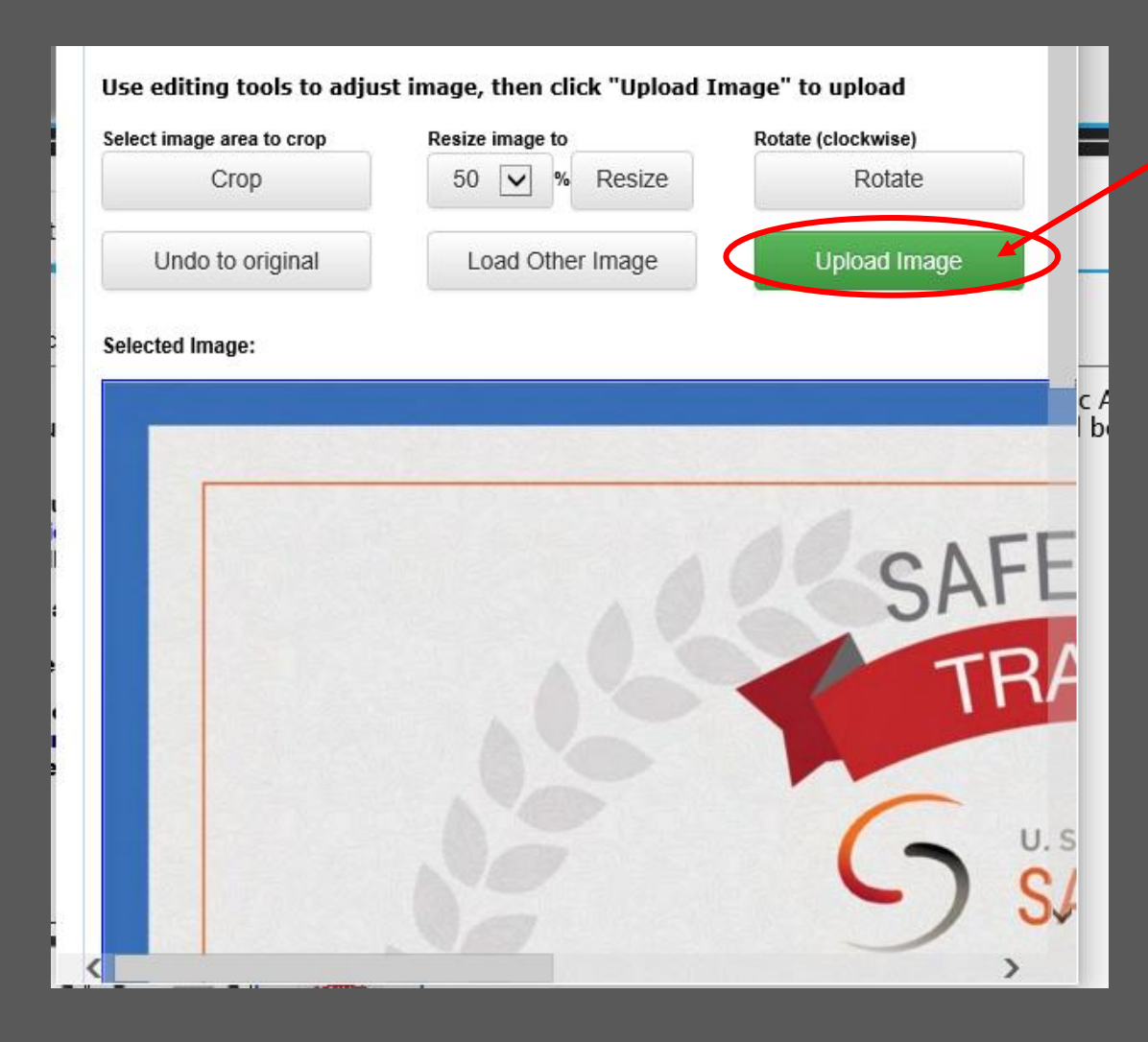

9. Click Upload Image \*Repeat steps for each certificate

## Completed Upload Image

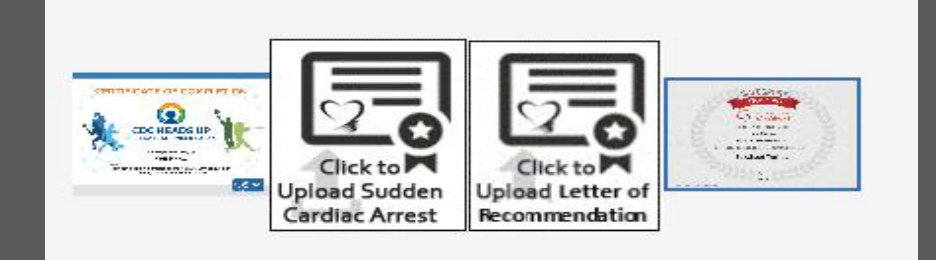

## Option #2-Upload when submitting RMA

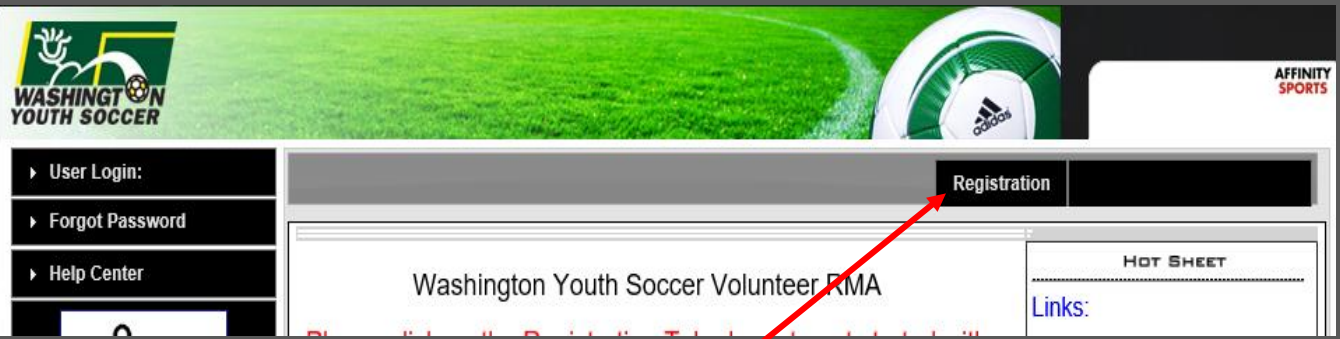

GO TO:

- 
- 
- 

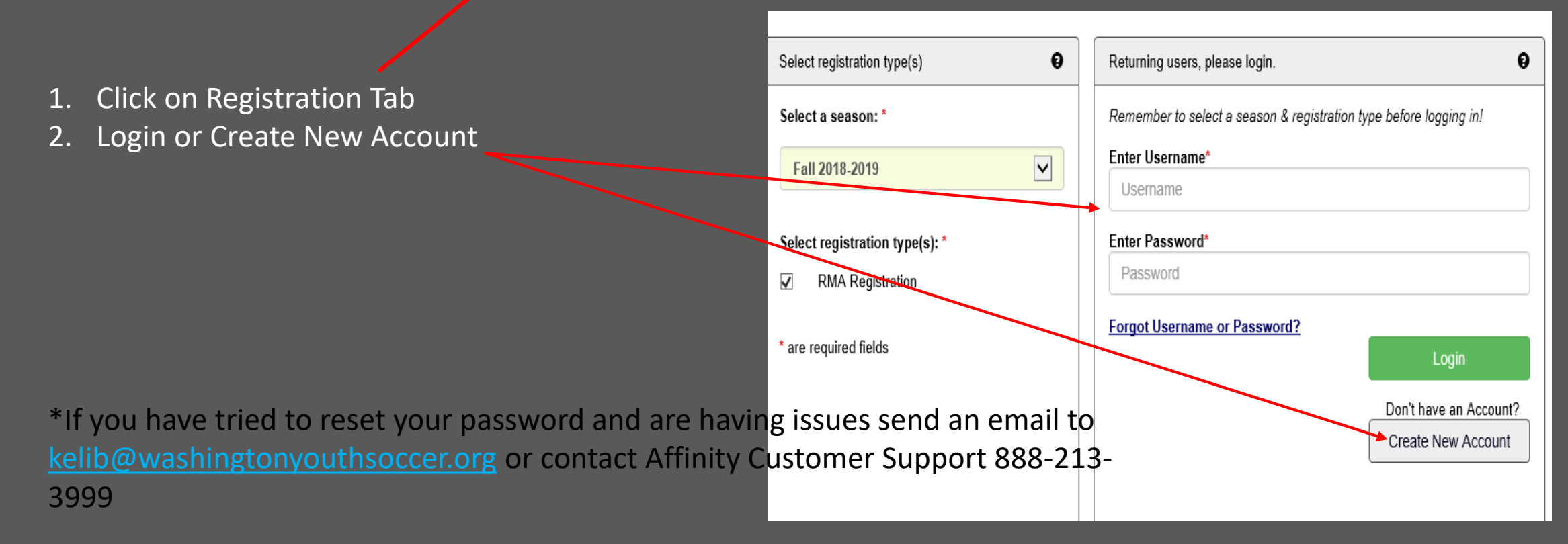

### Account Primary Contact

### Name: Rma Test Address: 7100 Fort Dent Way Tukwila, WA 98188-7500 (253) 944-1608(h) (253) 944-1608(w) (206) 474-Phone:  $8613(c)$ noreply@washingtonyouthsoccer.org Email:

Please add all your missing family members who need to be registered now or later. All added Name, DOB, Emails cannot be altered during online registration. If parents have different contact info, click Edit to change the info. Once all members are added, then Click Continue and go to Create Registration page.

To switch the primary contact, please click Switch Primary.

Add All Your Family Members To Be Registered If there is no family member to be added, please click continue. Add New Player Add New Parent/Guardian Continue  $\gg$ Relationship Name **IDNum DOB** Gender Edit No Relationship Edit 44761-735933 01/01/1973 F Rma Test

## 3. Click Continue 4. Click Registrar as Coach/Admin

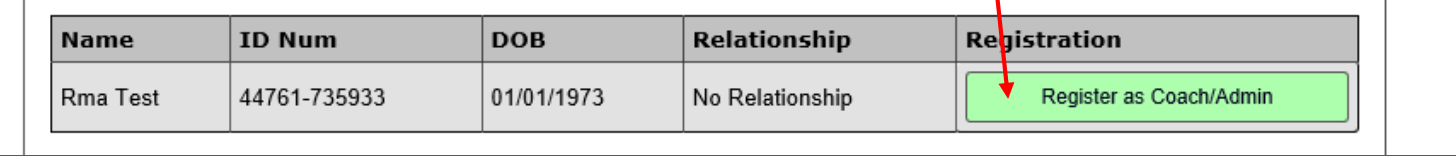

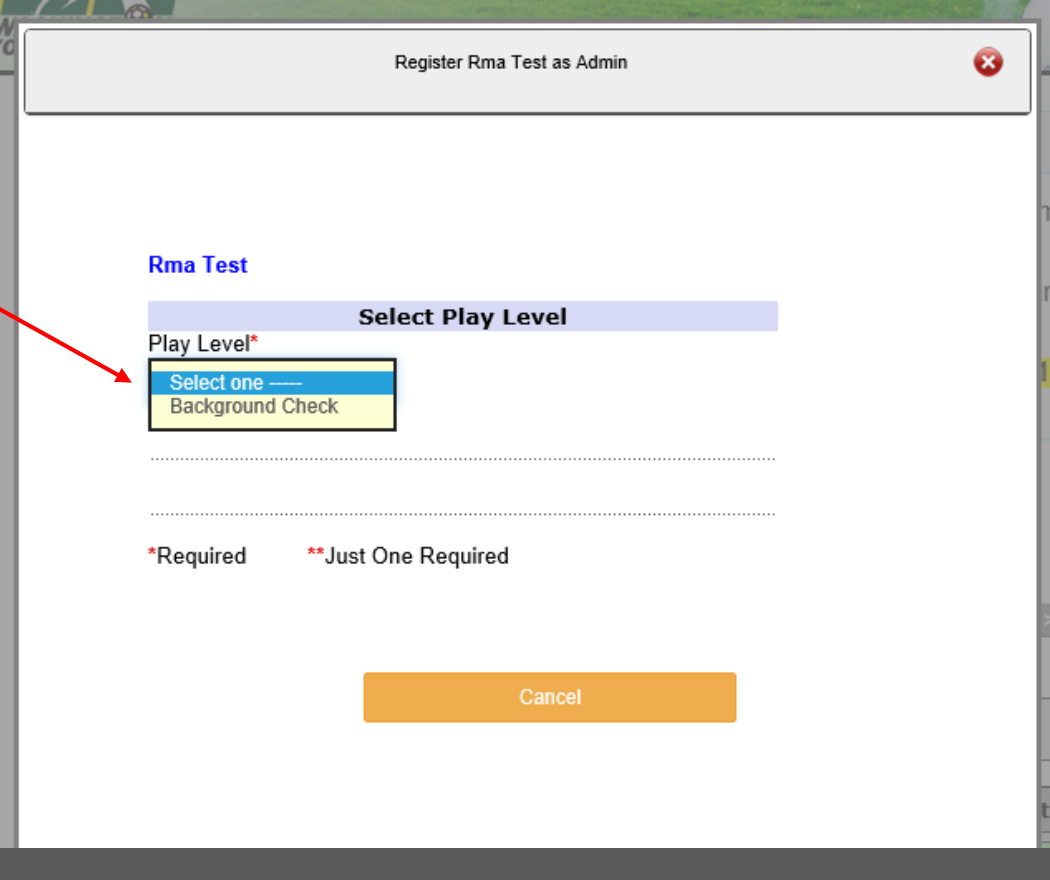

## 5. From the dropdown select Background Check

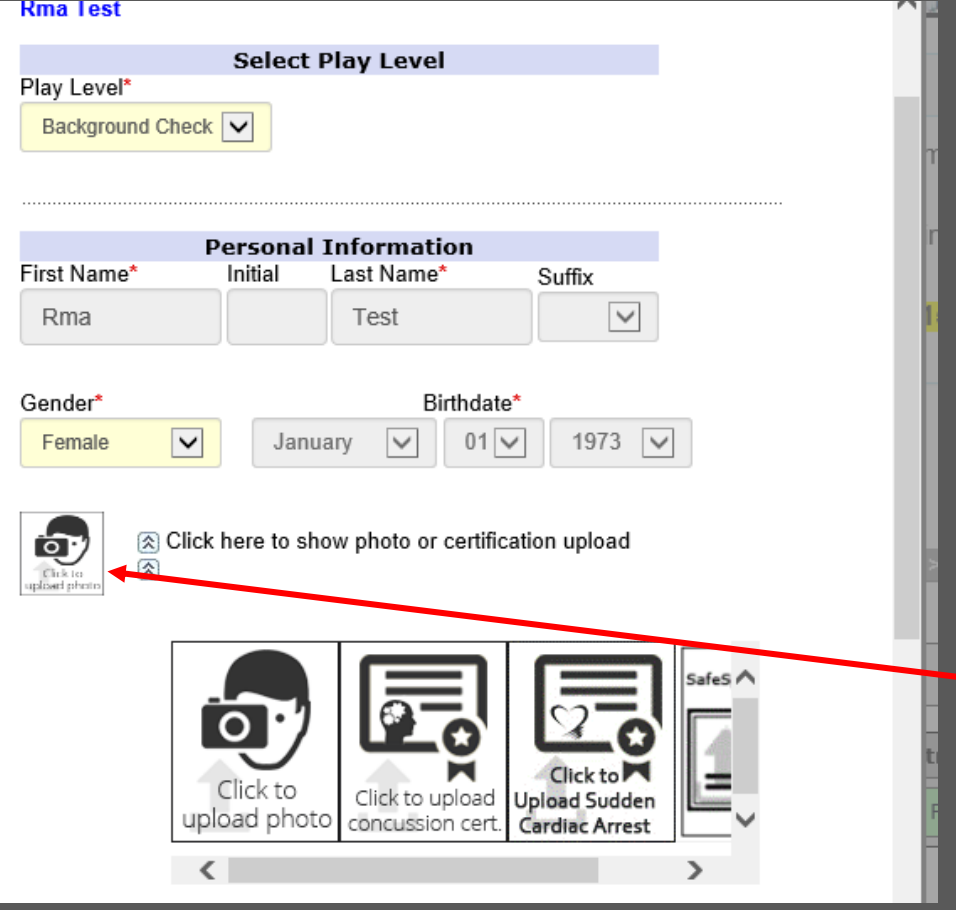

## 6. Click on the small photo box-additional larger boxes will appear

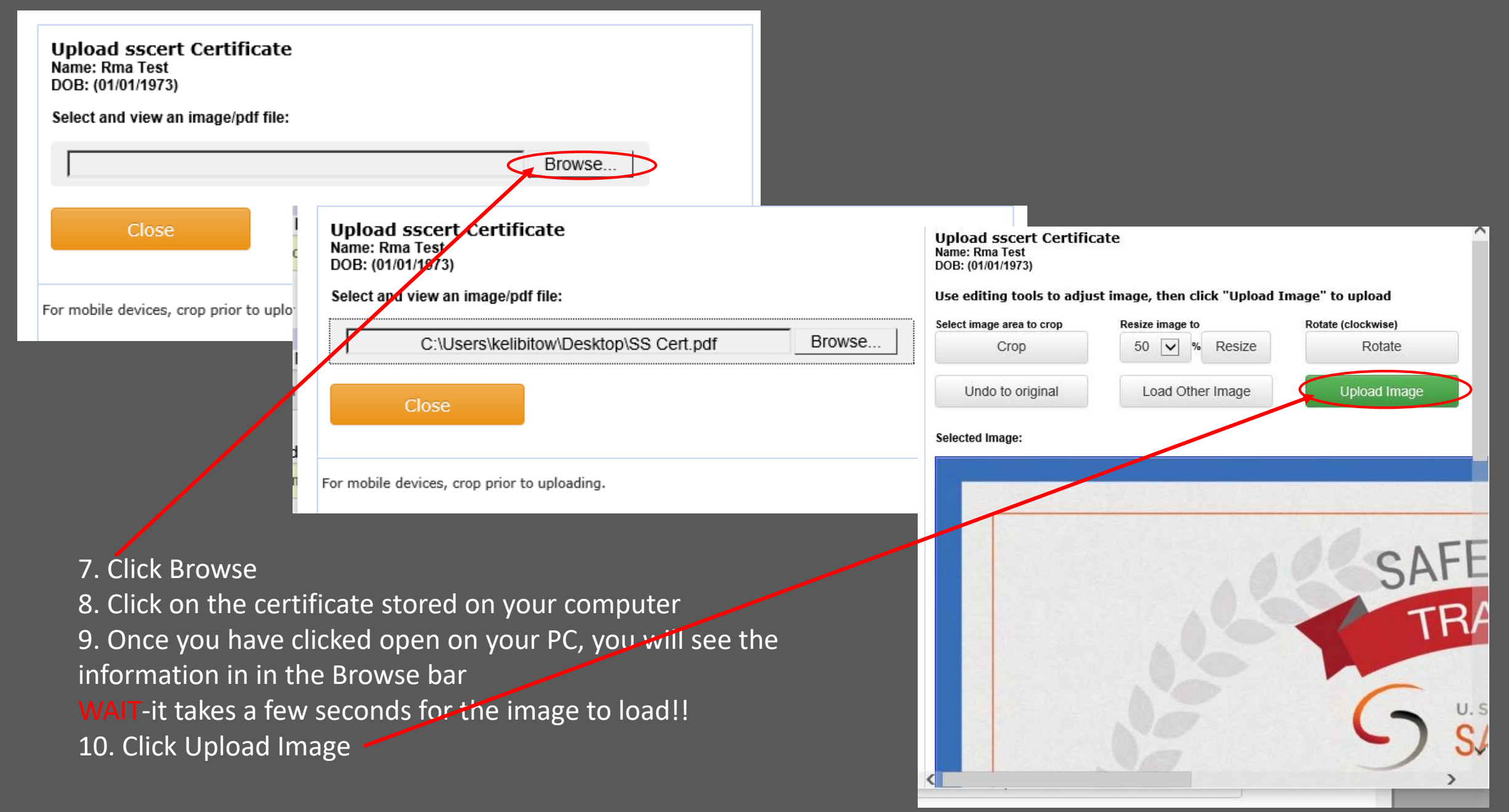